#### **PRODUCTWARRANTY**

 **Your new Peiko world earphones comes with a one year limited warranty. PeiKo Science and Technology Co.Ltd will repair or replace this product ,if due to defective parts, it does not perform as specified. This warranty covers only repair or replacement of the product itself. This warranty is extended to the original consumer only. In no event does this warranty extend to instances where the product is damaged through uses for which it is not intended,misuse,mishandling, removal and/or reinstallation,neglect,accident or tampering. In no event shall PeiKo Science and Technology Co.Ltd.be liable for any indirect, incidental or consequential damages, or loss of profits arising out of or related to this product, or the performance or breach thereof, even if PeiKo Science and Technology Co.Ltd has been advised of the possibility thereof.PeiKoScience and Technology Co.Ltd 's refund for customer, if any, shall in no event exceed the total of the purchase price of the item. Some states do not permit the exclusion or limitation of incidental or consequential damages; therefore, sections of the above limitations or exclusions may not apply to you. This warranty is in lieu of any other waranty, expressed or implied, including, but not limited to,any warranty of merchantability or fitness for any particular purpose.Any representations or promises inconsistent, or in addition to this warranty are unauthorized and shall not be binding on PeiKo Science and Technology Co.Ltd.**

#### **UNE APPLICATION INTELLIGENTE**

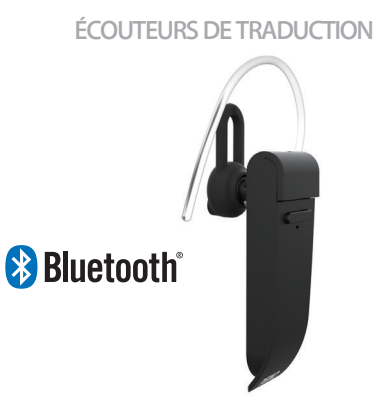

**PEIKO 2021 Peiko Science and Technology Co Ltd**

**Android is a trademark of Google Inc. iphone is a trademark of Apple Inc, egistered inthe S and other countries. SA SUNG is a trademark of Samsungelectronics Co, Ld Bluetooth™ 2021 Bluetooth SIG, Inc. Al rights reserved**

# **INSTRUCTIONS PEIKO**

## **TABLE DES MATIÈRES**

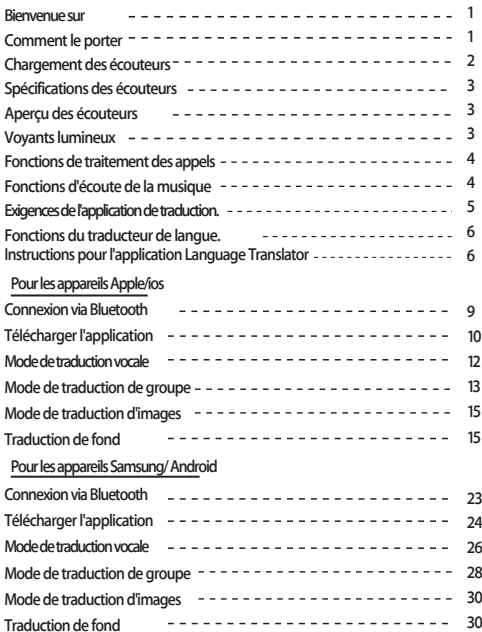

### **BIENVENUE**

**Nous vous remercions d'avoir acheté le traducteur vocal de langue Bluetooth Peiko world. Notre traducteur vocal est un appareil de traduction puissant qui peut traduire instantanément ce que vous dites en temps réel et le restituer aux habitants dans leur langue maternelle. Ils peuvent ensuite vous répondre et ce qu'ils disent sera instantanément traduit dans votre écouteur. Il est désormais facile de tenir une conversation dans une langue que vous n'avez jamais parlée.**

## **COMMENT PORTER**

**L'appareil est livré avec 3 tailles d'embouts auriculaires pour une expérience utilisateur optimale.**

**Essayez chacune des tailles d'embouts pour choisir celle qui vous convient le mieux.** 

**1 L'embout doit être serré et bien fixé dans l'oreille sans causer d'inconfort.**

## **CHARGEMENT DES ÉCOUTEURS**

**Il est recommandé de charger complètement la batterie avant la première utilisation. Il faut généralement environ 2 heures pour que l'écouteur se charge complètement. Branchez le câble USB fourni dans le port de charge de l'écouteur et connectez l'autre extrémité du câble à un port USB ou à un chargeur mural USB.**

**Pendant la charge, le voyant d'état s'allume en ROUGE, ce qui indique que l'appareil est en cours de charge. Une fois la charge terminée, le voyant s'éteint.**

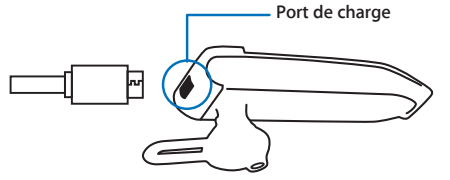

## **SPÉCIFICATIONS DE L'ÉCOUTEUR**

**Version Bluetooth : 4.2**

**Portée de transmission : 33 Feet (10m)Batterie : 90mAh LiPolymer**

**DC 5V, environ 2 heures de charge** 

**Temps d'utilisation : Jusqu'à 5 heures/ 60 heures en veille**

## **APERÇU DES ÉCOUTEURS**

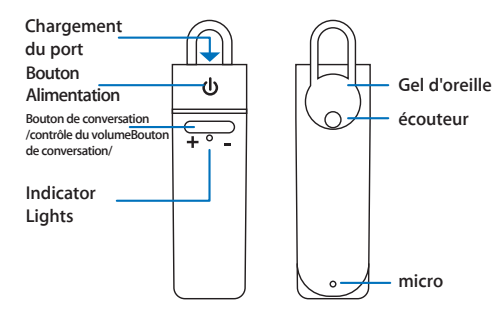

## **LES VOYANTS LUMINEUX**

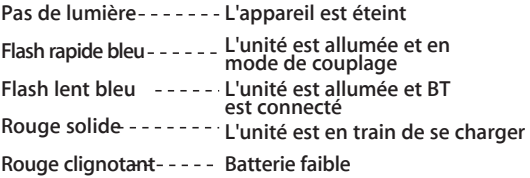

#### **FONCTIONS DE TRAITEMENT DES APPELS**

**Répondre/Fin d'appel Cliquez sur le bouton d'alimentation**

**Régler le volume d'appel Cliquez sur le côté + ou - du bouton de conversation**

**Recomposition du dernier numéro Double-cliquez sur le bouton d'alimentation**

**Rejeter l'appel Appui long sur le bouton d'alimentation**

**Répondre à un appel entrantMettre l'appel en attente pour Cliquez sur le bouton d'alimentation**

#### **FONCTIONS D'ÉCOUTE DE LA MUSIQUE**

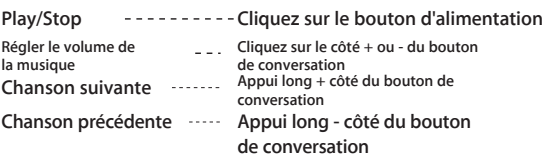

#### **CONNEXION PAR BLUETOOTH**

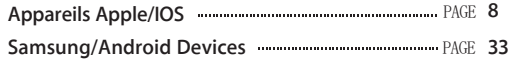

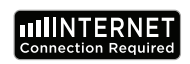

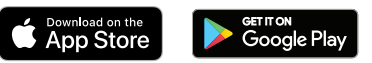

**EXIGENCES RELATIVES AUX APPLICATIONS LINGUISTIQUES**

**Pour fonctionner correctement, notre application Byteengine Translator nécessite un appareil utilisant les dernières versions d'IOS ou d'Android.**

**Comme notre application de traduction apprend et ajoute constamment de nouveaux mots, toutes les traductions sont effectuées en temps réel, ce qui nécessite un plan de données Internet ou une connexion Wifi active pour que l'application fonctionne.**

#### **FONCTIONS DU TRADUCTEUR DE LANGUE**

**L'application Byteengine Translator Language Translator est une application puissante qui comprend** 

#### **Mode de traduction vocale**

**Ce mode de traduction est parfait pour les voyages. Vous pouvez parler dans votre écouteur et les mots seront traduits à la fois verbalement et visuellement sur l'écran de votre appareil. La personne peut ensuite appuyer sur l'appareil pour parler dans sa langue et les mots seront automatiquement traduits verbalement dans votre écouteur, tout en étant également affichés visuellement sur l'appareil.**

#### **Mode de traduction de groupe**

**This mode allows multiple users to easily chat with each other in a group setting while each speaking their own language.Using the App, simply set up a group translation conversation, invite people and start talking. Whether it's a meeting, dinner, conference or even from across the world, you can communicate with a group of people in real-time,each in their own langauge.** 

#### **Mode de traduction d'images**

**les fonctions suivantes. Ce mode vous aidera à traduire le texte à l'intérieur de l'image. Vous pouvez l'utiliser pour lire facilement des menus, des panneaux routiers, etc. dans d'autres langues.**

#### **Mode de traduction en arrière-plan**

**Ce mode permet à l'utilisateur de saisir du texte à la voix sur n'importe quelle application. Pour utiliser l'application, il vous suffit de définir la langue maternelle et la langue cible. Vous serez en mesure de saisir votre langue maternelle à la voix et de produire le texte dans la langue cible.**

**6 7**

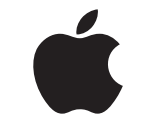

## **APPLE/iOS INSTRUCTIONS ALLER À LA PAGE 9**

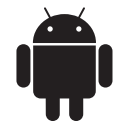

## **SAMSUNG/ANDROID INSTRUCTIONS ALLER À LA PAGE 33**

#### **APPLE/IOS INSTRUCTIONS**

#### **CONNEXION VIA BLUETOOTH POUR LES APPAREILS APPLE IOS**

**Allumez l'écouteur en appuyant longuement sur le bouton d'alimentation jusqu'à ce que la LED clignote rapidement en BLEU.**

**Allez dans le menu Paramètres Menu Bluetooth. Assurez-vous que la fonction Bluetooth est activée.**

**Allez dans "AUTRES APPAREILS" au bas du menu Bluetooth et cherchez "peiko world" dans la liste.**

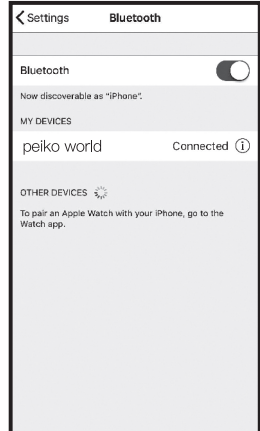

**Appuyez sur "peiko world" dans la liste pour Obtenir connecter votre unité à Bluetooth. Votre appareil devrait maintenant être connecté. Une fois connecté, "peiko world" apparaît sous "MES APPAREILS" avec le mot "Connecté" sur le côté droit.** 

**Téléchargement de l'application Byteengine Translator Language Translator**

**En utilisant votre appareil, trouvez l'icône App Store et appuyez dessus pour accéder à l'App Store d'Apple.**

**Une fois connecté à l'App Store, cliquez sur l'icône de recherche et dans le champ de recherche tapez " Byteengine Translator " puis appuyez sur rechercher.**

**Le " Byteengine Translator " devrait apparaître dans les résultats de la recherche. Appuyez sur GET et suivez les instructions pour télécharger l'application sur votre appareil. Une fois le téléchargement terminé, l'application Byteengine Translator devrait apparaître sous forme d'icône sur votre appareil.**

**Assurez-vous que votre écouteur Peiko Translation est allumé et connecté à votre appareil. Démarrez l'APP Byteengine Translator. Une boîte apparaît à l'écran avec ce message. Il indique que l'écouteur est correctement connecté à l'application et qu'il est prêt pour la traduction. (Si la boîte n'apparaît pas, vérifiez si votre écouteur est connecté à votre appareil via Bluetooth).**

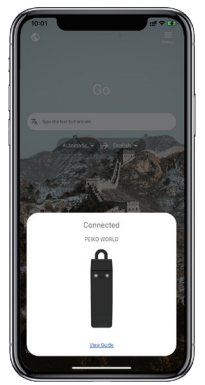

## **Traduction vocale**

**Cette fonction est spécialement conçue pour les traductions brèves en public. Lorsque vous l'utilisez pour la première fois, veuillez autoriser l'accès au microphone et à la reconnaissance vocale.**

**Dans la traduction vocale, vous pouvez choisir la langue que vous parlez dans la zone blanche.**

**How to talk (Par exemple, si vous voulez que le chinois soit traduit en anglais, choisissez le chinois dans la zone blanche et l'anglais dans la zone grise).**

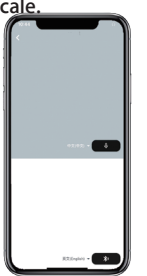

**Bouton de conversation**

**Appuyez sur le bouton comme indiqué sur l'image, et parlez. Appuyez à nouveau sur cette touche lorsque vous avez terminé de parler.**

**12 13 Votre téléphone traduira automatiquement ce que vous avez dit dans la langue cible. (Dans ce cas, du chinois à l'anglais. L'anglais traduit sera diffusé par le haut-parleur).**

**Les traductions seront affichées ici.**  $\overline{\phantom{a}}$ **Appuyez sur le microphone dans la zone grise lorsque vous voulez que l'autre partie** 

**parle. Lorsque l'autre partie a terminé son discours, appuyez à nouveau sur le microphone. Le discours traduit sera lu par l'écouteur.**

## **Conversion du groupe**

**Cette fonction est spécialement conçue pour la traduction de groupe. Vous pouvez soit en rejoindre un, soit en créer un nouveau.**

#### **Démarrer une traduction de groupe**

**Appuyez sur la traduction du groupe et entrez votre nom. Choisissez votre propre langue. Par exemple (si vous choisissez le chinois, ce que les autres disent sera traduit en chinois et joué pour vous).**

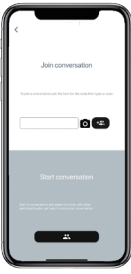

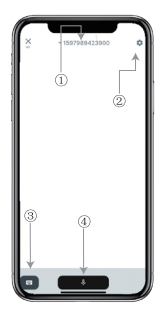

**1. Numéro de chat du groupe 2. paramètres 3. Clavier 4.parler et traduire**

**Appuyez sur le bouton "parler et traduire" pour parler et appuyez à nouveau lorsque vous avez terminé.**

**Dans les paramètres, vous pouvez choisir de lire la traduction. La traduction sera diffusée par l'écouteur.**

**Mode vocal : Lorsque vous choisissez le mode vocal, les nouveaux membres du groupe peuvent uniquement participer à la discussion sans parler. (Le mode vocal n'est disponible que pour la personne qui crée le groupe).**

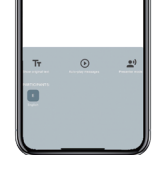

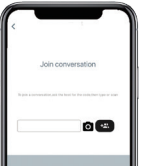

## **Traduction d'images**

**Alignez la caméra sur ce que vous voulez traduire.**

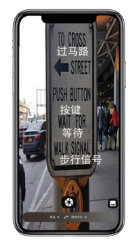

## **Traduction de fond**

**Tapez sur la traduction en arrière-plan dans l'application pour accéder aux paramètres. Vous verrez la page dans l'image. Vous pouvez sélectionner votre langue et la langue de la traduction en tapant sur la case** 

**ci-dessus (position 1). La position 2 est un interrupteur sonore qui joue la traduction dans les écouteurs chaque fois que nous traduisons, vous pouvez choisir de l'activer ou de le désactiver.**

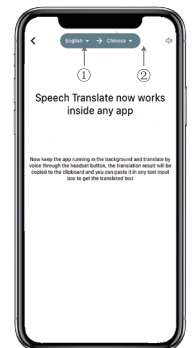

## **Traduction de fond**

**Attention ! Cette fonction peut être différente selon la version de l'iPhone, mais la façon de l'utiliser est la même.l'interface est différente entre iOS 14.5 et supérieur. iOS 14.5 et inférieur n'ont pas de fenêtre de survol, elle apparaît comme une notification.la fenêtre de survol n'apparaîtra que sur iOS 14.5 et supérieur.**

## **IOS version 14.5 et supérieure**

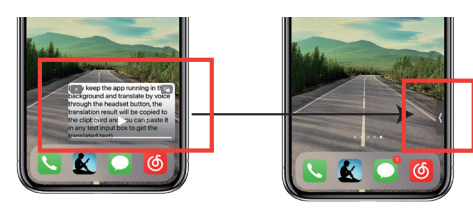

**Une fois que vous avez défini la langue, veuillez réduire l'application en arrière-plan. Veuillez noter que vous laissez l'application fonctionner en arrière-plan, et non la fermer.**

**\*\*Veuillez noter que si vous avez un iPhone dont la version est inférieure à 14.5, vous ne verrez pas cet écran.**

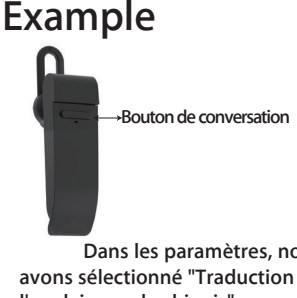

**Dans les paramètres, nous avons sélectionné "Traduction de l'anglais vers le chinois".** 

**16 17 veux-tu venir avec moi ?".Maintenant, nous ouvrons le SMS, nous cliquons sur le bouton "Talk" de l'écouteur et nous parlons dans la langue suivante : "Je vais pêcher demain,** 

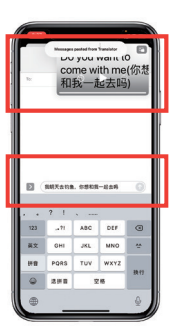

**Complete translation input**

**La traduction en arrière-plan traduira automatiquement le chinois pour vous et le copiera dans le presse-papiers, de sorte qu'il vous suffira de taper et de coller pour terminer la traduction.**

**L'objectif de la fenêtre de survol est d'afficher le contenu traduit.**

**Si vous n'avez pas cliqué sur Désactiver le son de lecture, la traduction vous sera lue. Vous pouvez choisir de l'activer ou de le désactiver dans la fonction de traduction en arrière-plan de l'application Byteengine Translator.**

## **Traduction inverse.**

**Utilisez cette fonction pour effectuer une traduction sans fermer l'application en cours.**

**18 19 Ouvrez le traducteur d'arrière-plan et laissez-le fonctionner en arrière-plan, vous pouvez ouvrir l'application que vous utilisez et lorsque vous voulez traduire quelque chose, il suffit de sélectionner et d'appuyer longuement sur le contenu et d'attendre un moment pour que le bouton de copie apparaisse, vous appuyez sur le bouton de copie. La traduction en arrière-plan traduira alors le contenu que vous avez copié et le présentera dans la fenêtre de survol.**

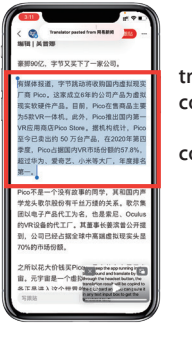

**Sélectionnez le contenu à traduire. Appuyez longuement sur le contenu** 

**et appuyez sur le bouton de copie.**

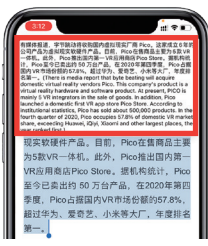

**Attendez un instant et la traduction s'affichera dans la fenêtre de survol. Si vous ne choisissez pas de désactiver la lecture du son dans les paramètres, l'écouteur lira également le contenu traduit pour vous.**

**Si vous avez des questions sur la fonctionnalité, veuillez consulter le site : www.peiko.app/video.**

## **Systèmes inférieurs à la version 14.5 de l'IOS**

ch Translate now works inside the ann running in the iround and translate by voice thr

**Une notification apparaîtra sur votre écran pour vous avertir que l'application fonctionne en arrière-plan. Une fenêtre de survol n'apparaîtra pas.**

## **Example**

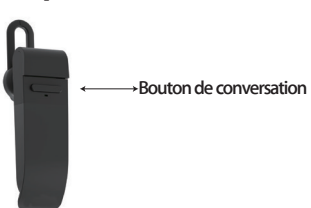

**Dans les paramètres, nous avons sélectionné 'traduction de l'anglais vers le chinois'.**

**Maintenant, nous ouvrons le SMS, nous appuyons sur le bouton "Talk" de l'écouteur et nous parlons dans la langue suivante : "Je vais pêcher demain, veux-tu venir avec moi ? '**

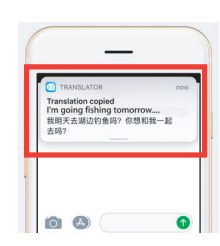

**Le résultat de la traduction apparaîtra sous la forme d'une notification.**

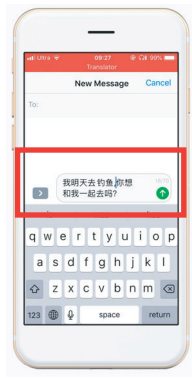

**Saisie complète de la traduction**

**La traduction en arrière-plan traduira automatiquement le chinois pour vous et le copiera dans le presse-papiers, de sorte qu'il vous suffira de cliquer et de coller pour terminer la traduction.**

**de télécharger une langue. En mode avion ou sans signal, l'application peut toujours traduire dans la langue téléchargée. (Pour certaines langues, seule la traduction d'images ou la traduction de texte est disponible lors du téléchargement).**

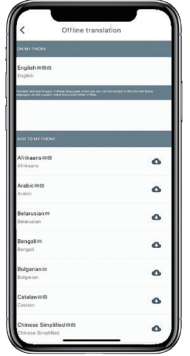

**Ici, vous pouvez sélectionner les fichiers de langue que vous souhaitez télécharger. Dans certaines langues, nous prenons en charge la traduction de texte et dans d'autres, la traduction audio. Vous devez télécharger le fichier texte et le fichier vocal séparément. Ce n'est que lorsque les deux fichiers sont téléchargés que vous pouvez l'utiliser pour la traduction vocale hors ligne.**

#### **Traduction hors ligne SAMSUNG/ANDROID INSTRUCTIONS**

#### **CONNEXION via BLUETOOTH FOR SAMSUNG/ANDROID DEVICES Vous pouvez choisir**

**Allumez l'écouteur en appuyant longuement sur le bouton d'alimentation jusqu'à ce que la LED clignote rapidement en BLEU.**

**Allez dans le menu Apps > Menu Réglages > Menu Connexions > Menu Bluetooth, assurez-vous que le Bluetooth est activé.**

**Allez dans "APPAREILS DISPONIBLES" dans le menu Bluetooth et cherchez "peiko world" dans la liste. Si vous ne trouvez pas 'peiko world', touchez SCAN pour rechercher à nouveau les périphériques BT.**

**Touchez " peiko world " dans la liste pour connecter votre appareil à Bluetooth. Votre appareil devrait maintenant être connecté.**

**22 23 Une fois connecté, 'peiko world' apparaît sous "PAIRED DEVICES".**

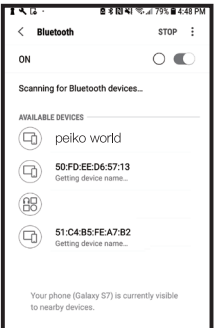

#### **Votre appareil est maintenant apparié et prêt à être utilisé.**

**Veuillez noter que certains fabricants d'appareils Android utilisent des méthodes légèrement différentes pour connecter les appareils à Bluetooth. Consultez le manuel d'utilisation de votre appareil pour obtenir des instructions spécifiques sur la connexion des produits Bluetooth.**

**Téléchargement de l'application Language Translator**

**Using your device, find the Play Store Icon and tap it to access the Google Play Store.**

**Une fois connecté au Google Play Store, cliquez sur l'icône de recherche Google Play et dans le champ de recherche, tapez " Byteengine Translator ", puis appuyez sur Recherche.**

**24 25 L'application " Byteengine Translator " devrait apparaître dans les résultats de la recherche. Appuyez sur l'icône de Byteengine Translator, sur l'écran suivant, appuyez sur INSTALLER pour télécharger l'application sur votre appareil. Une fois le téléchargement terminé, l'application Byteengine Translator devrait apparaître sous forme d'icône dans le menu APPS de votre appareil.**

#### **SAMSUNG/ANDROID INSTRUCTIONS**

**Veuillez autoriser l'accès à ' Byteengine Translator ' lorsque vous l'utilisez pour la première fois.**

**Allumez l'écouteur Peiko et connectez-le à votre téléphone.**

**Ouvrez l'application 'Byteengine Translator' et attendez la connexion automatique.**

#### **Pour commencer**

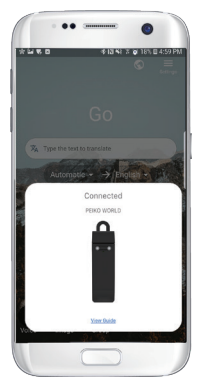

**Assurez-vous que votre écouteur Peiko Translation est allumé et connecté à votre appareil. Démarrez l'APP Byteengine Translator. Une boîte apparaît à l'écran avec ce message. Il indique que l'écouteur est correctement connecté à l'application et qu'il est prêt pour la traduction. (Si la boîte n'apparaît pas, vérifiez si votre écouteur est connecté à votre appareil via Bluetooth).**

## **Traduction vocale Comment parler**

**Cette fonction est spécialement conçue pour les traductions brèves en public. Lorsque vous l'utilisez pour la première fois, veuillez autoriser l'accès au microphone et à la reconnaissance vocale.**

**Dans la traduction vocale, vous pouvez choisir la langue que vous parlez dans la zone blanche.**

**(Par exemple, si vous voulez que le chinois soit traduit en anglais, choisissez le chinois dans la zone blanche et l'anglais dans la zone grise).**

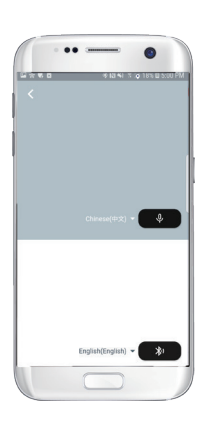

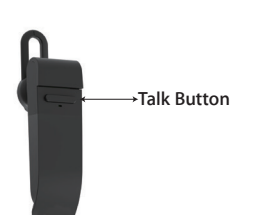

**Appuyez sur le bouton comme indiqué sur l'image, et parlez. Appuyez à nouveau sur cette touche lorsque vous avez terminé de parler.**

**Votre téléphone traduira automatiquement ce que vous avez dit dans la langue cible. (Dans ce cas, du chinois à l'anglais. L'anglais traduit sera diffusé par le haut-parleur).**

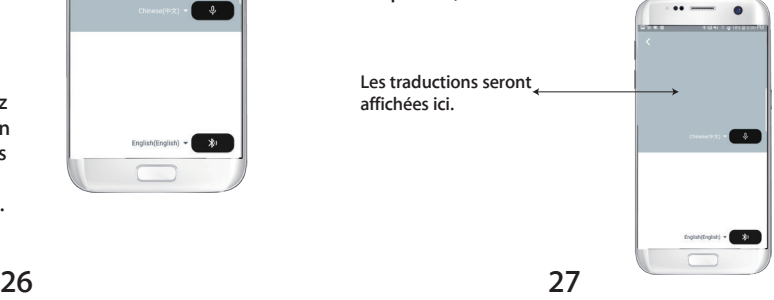

**Appuyez sur le microphone dans la zone grise lorsque vous voulez que l'autre partie parle. Lorsque l'autre partie a terminé son discours, appuyez à nouveau sur le microphone. Le discours traduit sera lu par l'écouteur.**

# **Conversion du groupe**

**Cette fonction est spécialement conçue pour la traduction de groupe. Vous pouvez soit en rejoindre un, soit en créer un nouveau.**

#### **Démarrer une traduction de groupe**

**Appuyez sur la traduction du groupe et entrez votre nom. Choisissez votre propre langue. Par exemple (si vous choisissez le chinois, ce que les autres disent sera traduit en chinois et joué pour vous).**

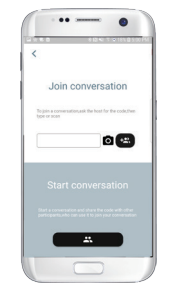

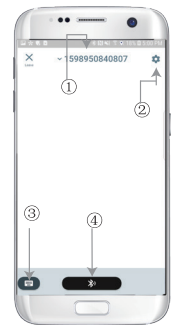

**1. Numéro de chat du groupe 2. paramètres 3. Clavier 4.parler et traduire**

**Appuyez sur le bouton "parler et traduire" pour parler et appuyez à nouveau sur ce bouton lorsque vous avez terminé.**

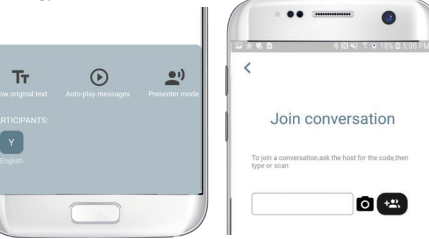

**Dans les paramètres, vous pouvez choisir de lire la traduction. La traduction sera lue par l'écouteur en mode vocal : Lorsque vous choisissez le mode vocal, les nouveaux membres du groupe peuvent uniquement rejoindre la discussion sans parler. (Le mode vocal n'est disponible que pour la personne qui crée le groupe).**

#### **Traduction d'images**

**Alignez la caméra sur ce que vous voulez traduire.**

# п

#### **Traduction de fond**

**Veuillez cliquer sur la traduction de l'arrière-plan dans l'application pour accéder aux paramètres. Vous verrez la page dans l'image.**

**Vous pouvez sélectionner votre langue et la langue de la traduction en cliquant sur la case ci-dessus (position 1).**

**La position 2 est un interrupteur sonore qui diffuse la traduction dans le casque à chaque fois que nous traduisons, vous pouvez choisir de l'activer ou de le désactiver.**

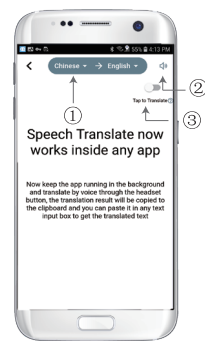

**Position 3 is the reverse translation switch, which allows you to switch the reverse translation function on or off.**

#### **Traduction de fond**

**Une fois que vous avez défini la langue, veuillez réduire l'application en arrière-plan. Veuillez noter que vous laissez l'application fonctionner en arrière-plan, et non que vous la fermez.**

**Une notification s'affichera sur votre écran pour vous avertir que l'application fonctionne en arrière-plan.**

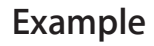

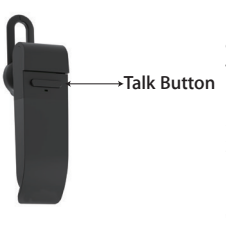

**Dans les paramètres, nous avons sélectionné " traduction de l'anglais vers le chinois ". Maintenant nous ouvrons le SMS, nous tapons sur le bouton Talk de l'écouteur et nous prononçons la langue : ' Je vais pêcher demain.'**

beech Translate now

orks inside any ann

areo the apo running in the

a secult will he ed to the clinboard and you. saste it in any text input box of the translated too

G

computer upper units of

Home als the bandont brown

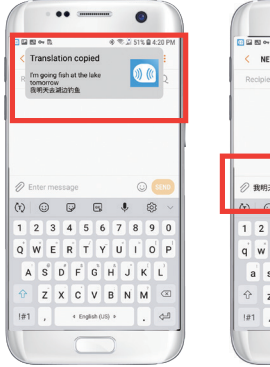

 $\bullet$   $\bullet$ 四四四分裂 ※ 完設 S1% 自 6:20 PM NEW MESSAGE **Daniniant** ○ 我明天去钓鱼 1 2 3 4 5 6 7 8 9 0 qwertyuiop as dfghjkl  $z \times c \times b \times m$  $101$ , + English (US) +  $\Leftrightarrow$ 

**La traduction en arrière-plan traduira automatiquement le chinois pour vous et le copiera dans le presse-papiers, de sorte qu'il vous suffira de cliquer et de coller pour terminer la traduction.**

**Si vous n'avez pas cliqué sur Désactiver le son de lecture, la traduction vous sera lue. Vous pouvez choisir de le désactiver dans la fonction de traduction en arrière-plan de l'application Byteengine Translator.**

#### **Traduction inverse.**

**Utilisez cette fonction pour effectuer une traduction sans fermer l'application en cours.**

**Ouvrez le traducteur d'arrière-plan et laissez-le fonctionner en arrière-plan, un bouton de survol apparaîtra sur l'interface de votre téléphone.**

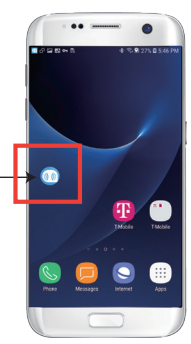

**Vous pouvez ouvrir l'application que vous utilisez et lorsque vous voulez traduire quelque chose, il vous suffit de sélectionner et d'appuyer longuement sur le contenu et d'attendre un moment pour que le bouton de copie apparaisse, vous tapez sur le bouton de copie. La traduction en arrière-plan va alors traduire le contenu que vous avez copié et le présenter dans la fenêtre de survol.**

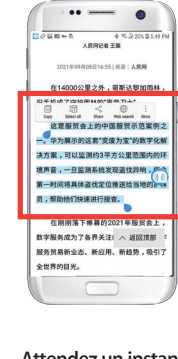

**Attendez un instant et la traduction s'affichera dans la fenêtre de survol. Si vous ne choisissez pas de désactiver la lecture du son dans les paramètres, l'écouteur lira également le contenu traduit pour vous.**

**Sélectionnez le contenu à traduire, appuyez longuement sur le contenu. Tapez sur le bouton de copie, puis sur le bouton de survol.**

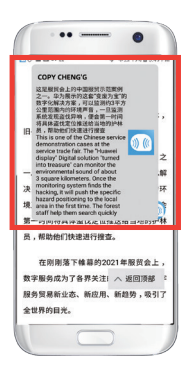

**Si vous avez des questions sur la fonctionnalité, veuillez consulter le site : www.peiko.app/video.**